*Internetles <https://www.youtube.com/watch?v=uxZMx5JqkUY>*

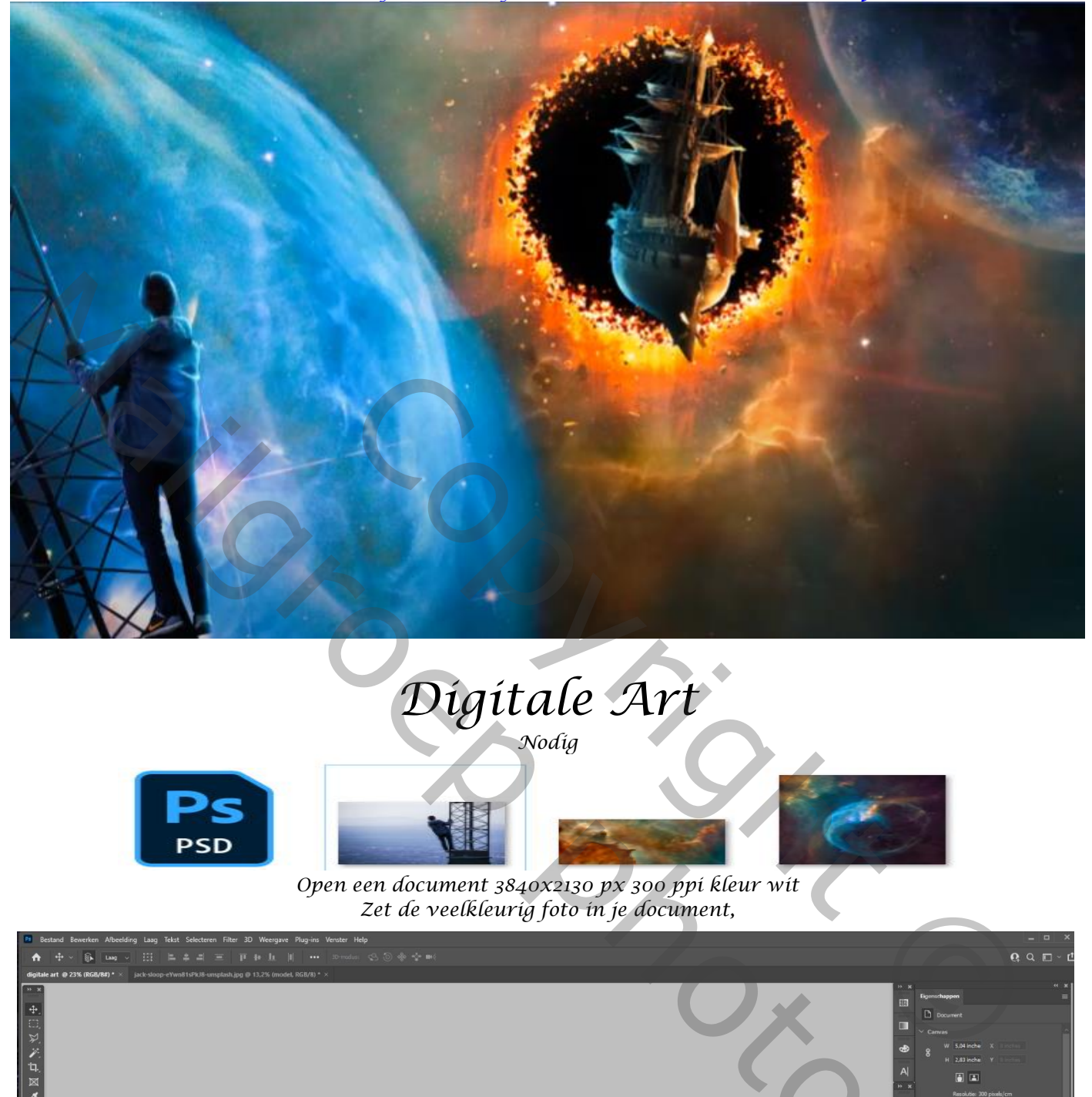

## *Digitale Art Nodig*

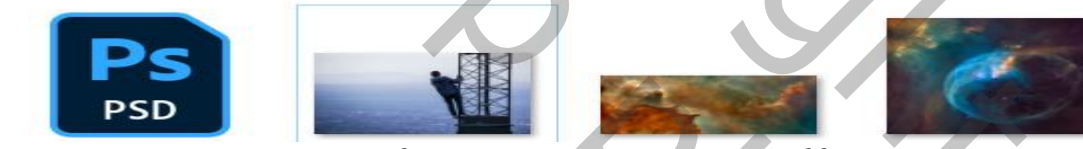

*Open een document 3840x2130 px 300 ppi kleur wit Zet de veelkleurig foto in je document,*

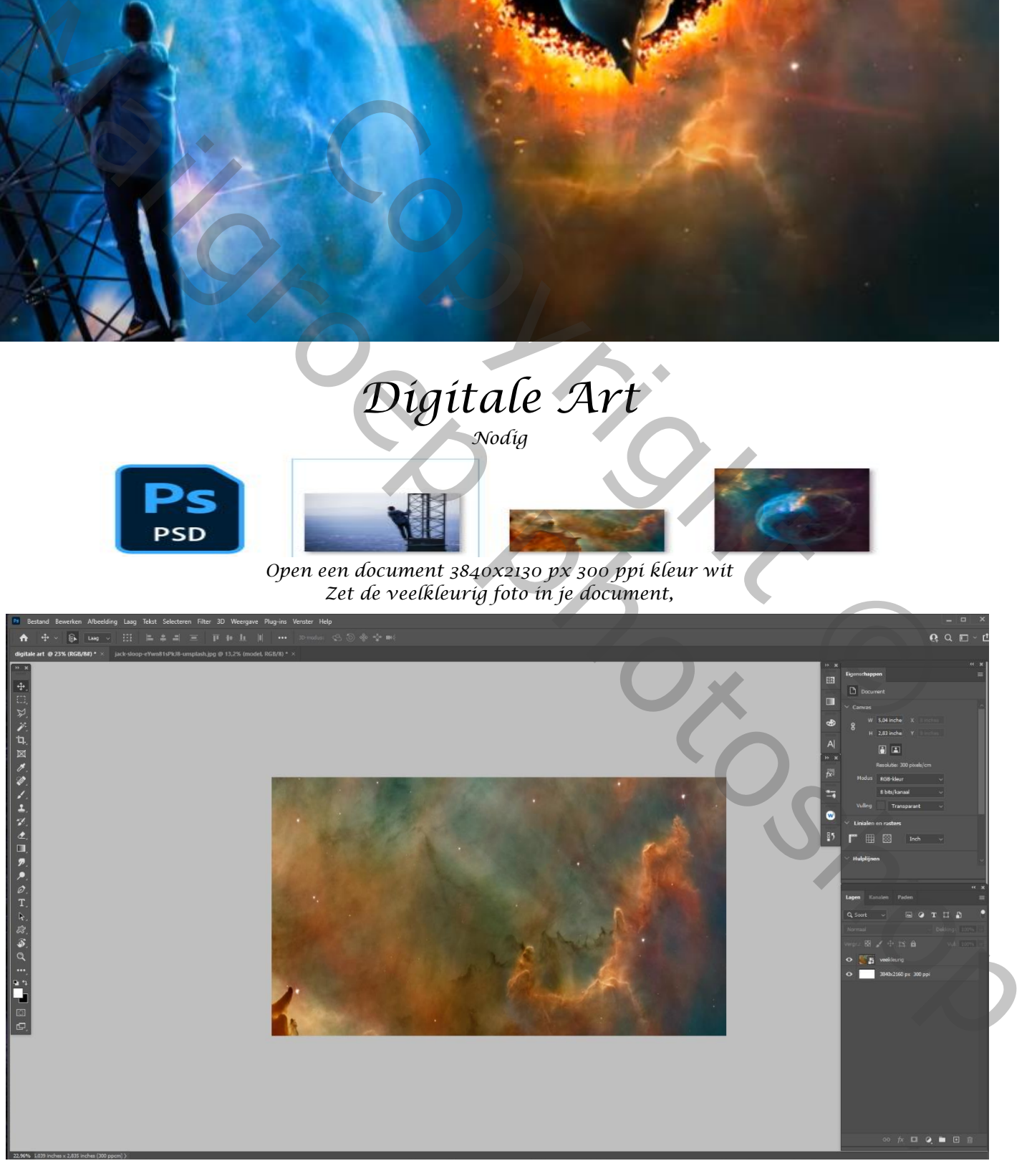

*1*

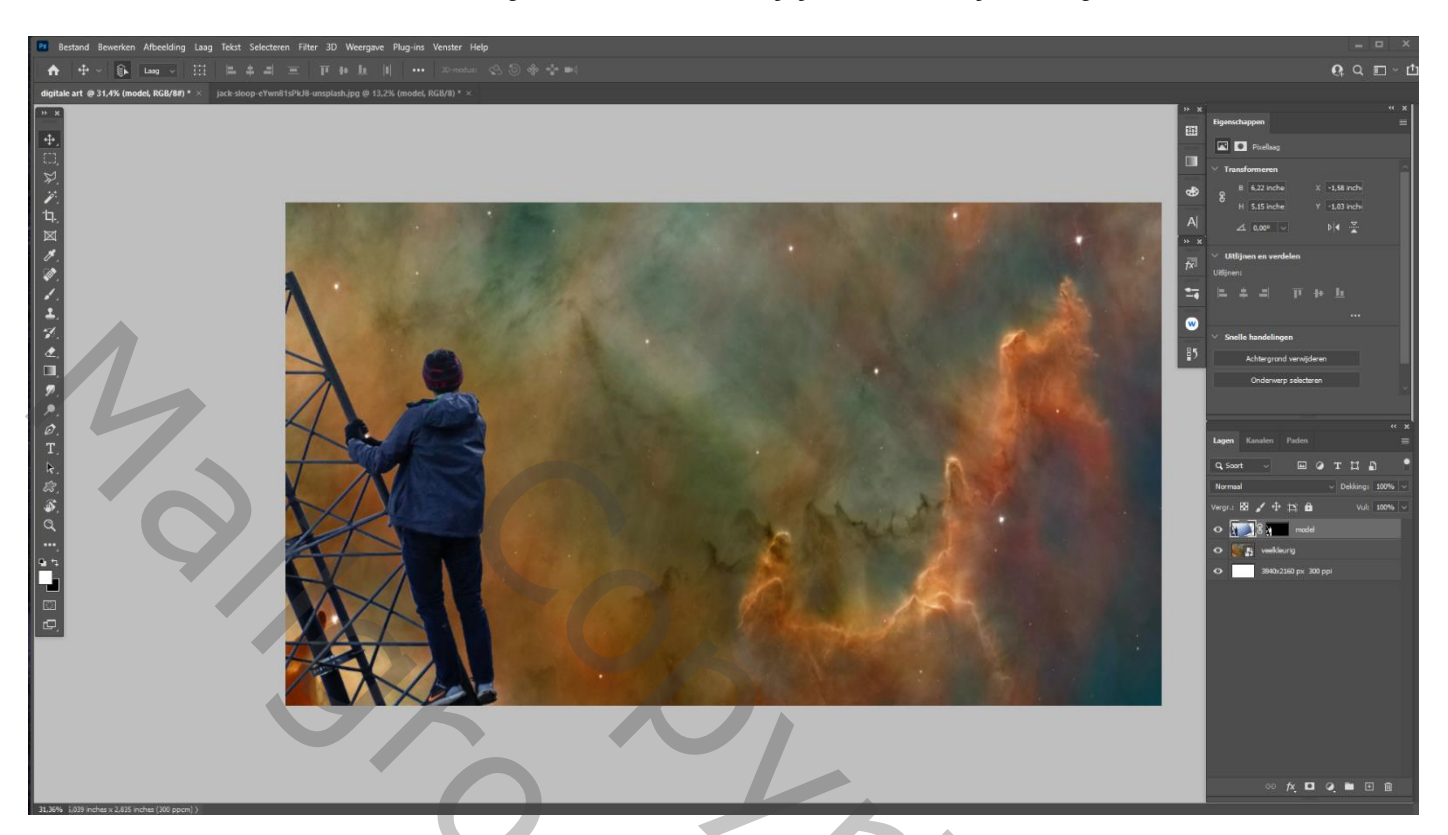

*Plaats de uitgeselecteerde model op je werk , zie afbeelding*

*Open de foto van de boot en plaats zoals op afbeelding*

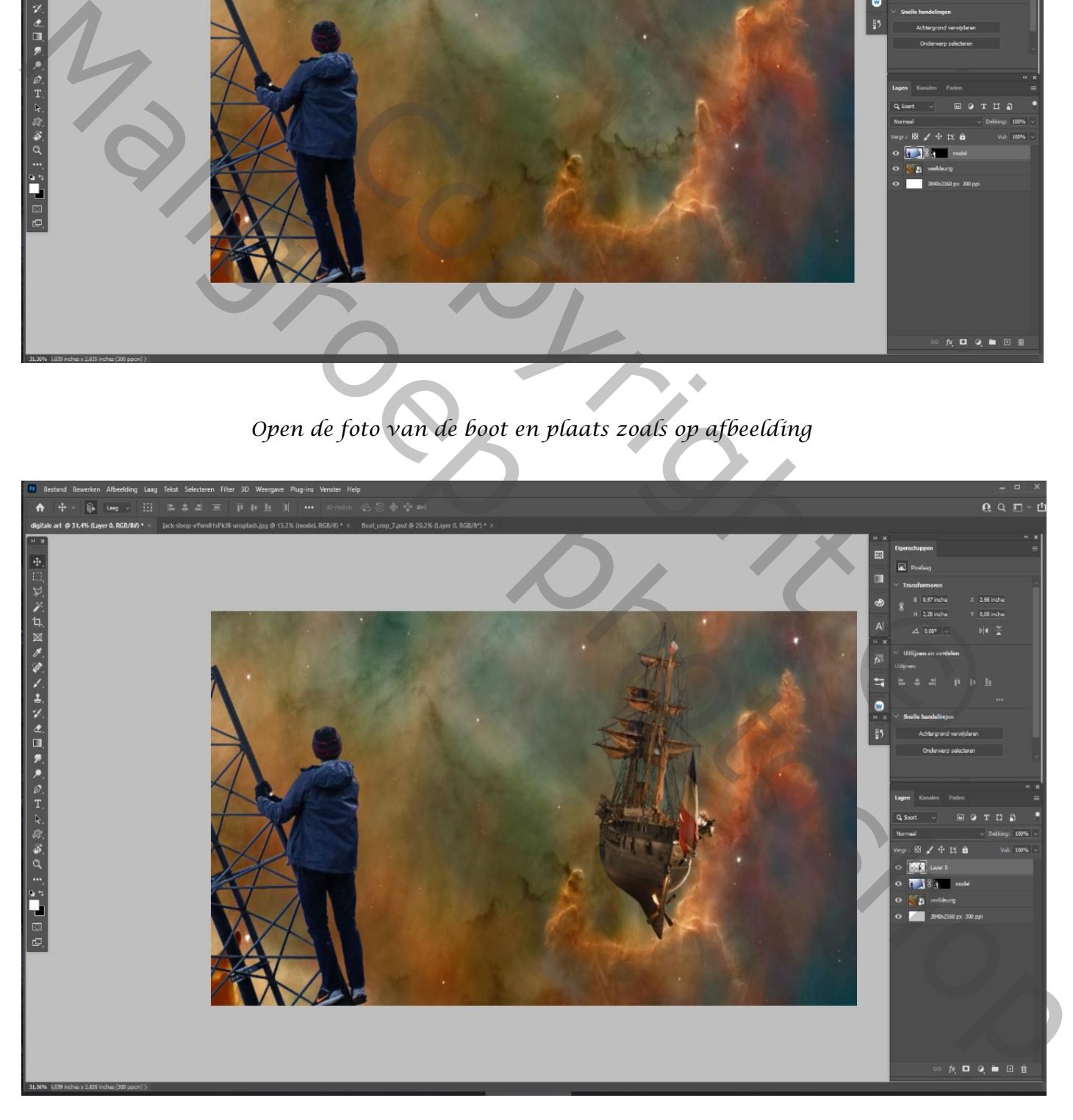

## *Plaats de foto wereldbol op je werk en plaats onder de model laag*

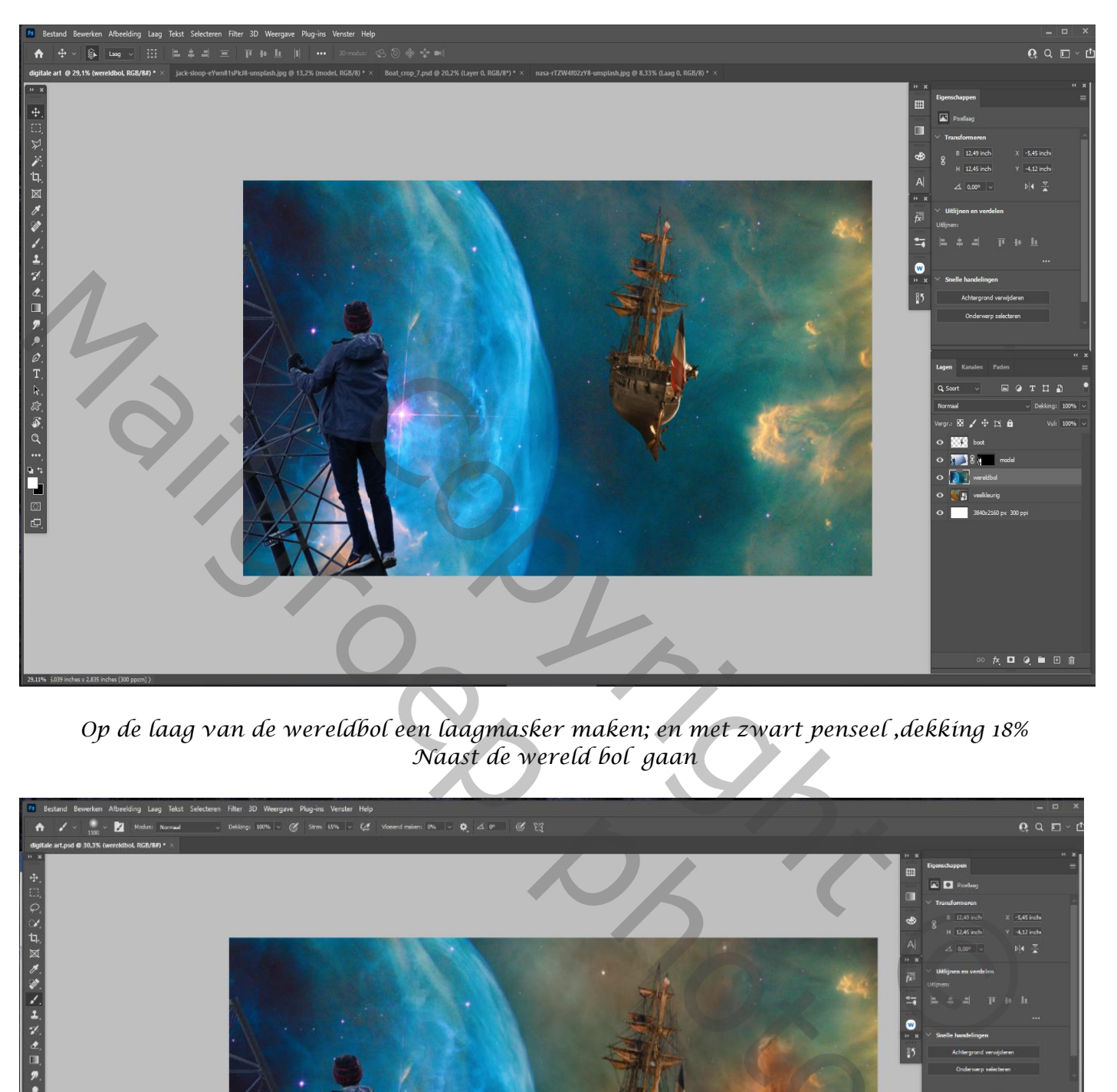

*Op de laag van de wereldbol een laagmasker maken; en met zwart penseel ,dekking 18% Naast de wereld bol gaan*

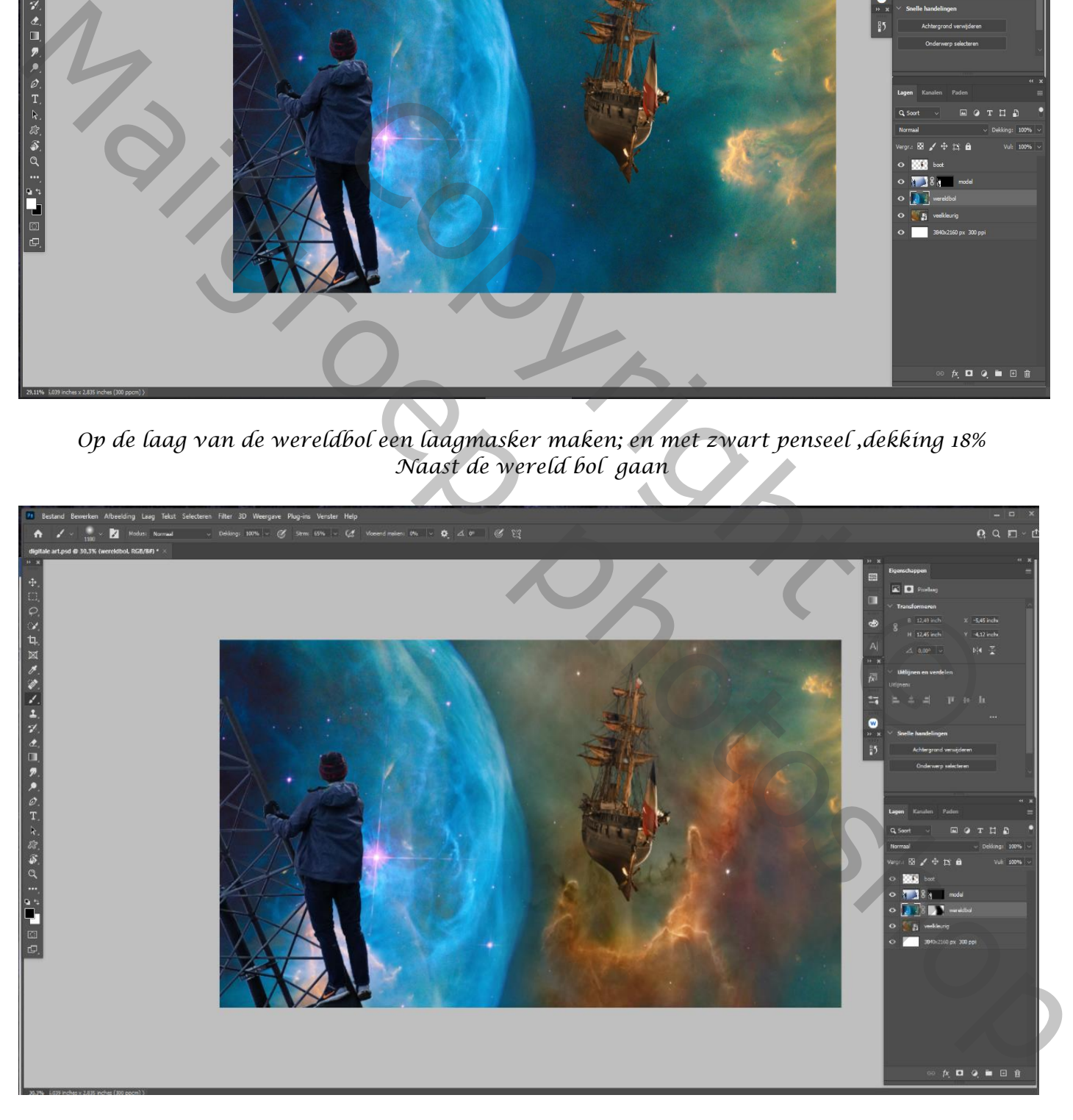

*De laag boot is actief , rechthoekige selectie maken En met de filter camera raw,instelling zie afbeeldig*

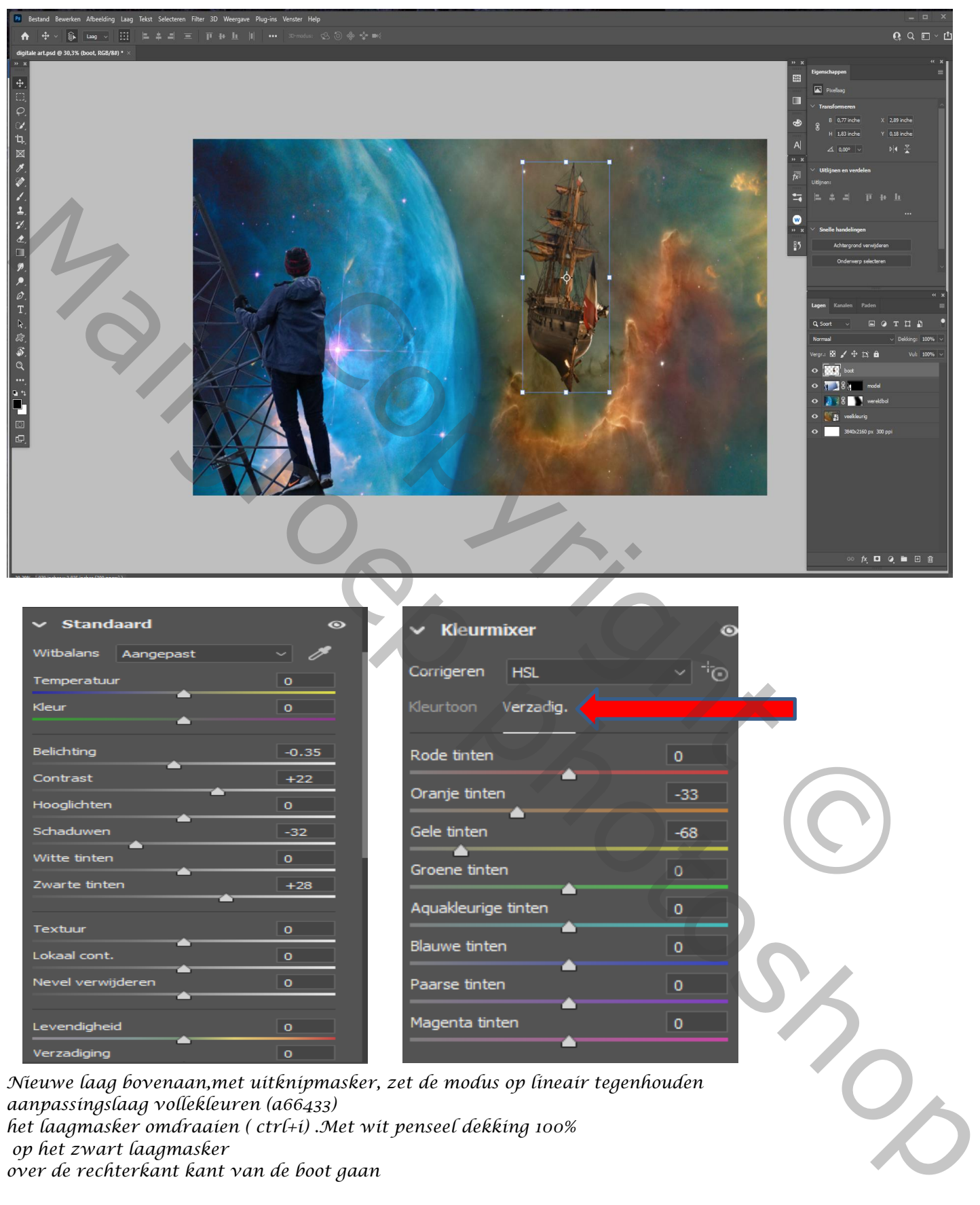

*4*

*het laagmasker omdraaien ( ctrl+i) .Met wit penseel dekking 100% op het zwart laagmasker*

*over de rechterkant kant van de boot gaan*

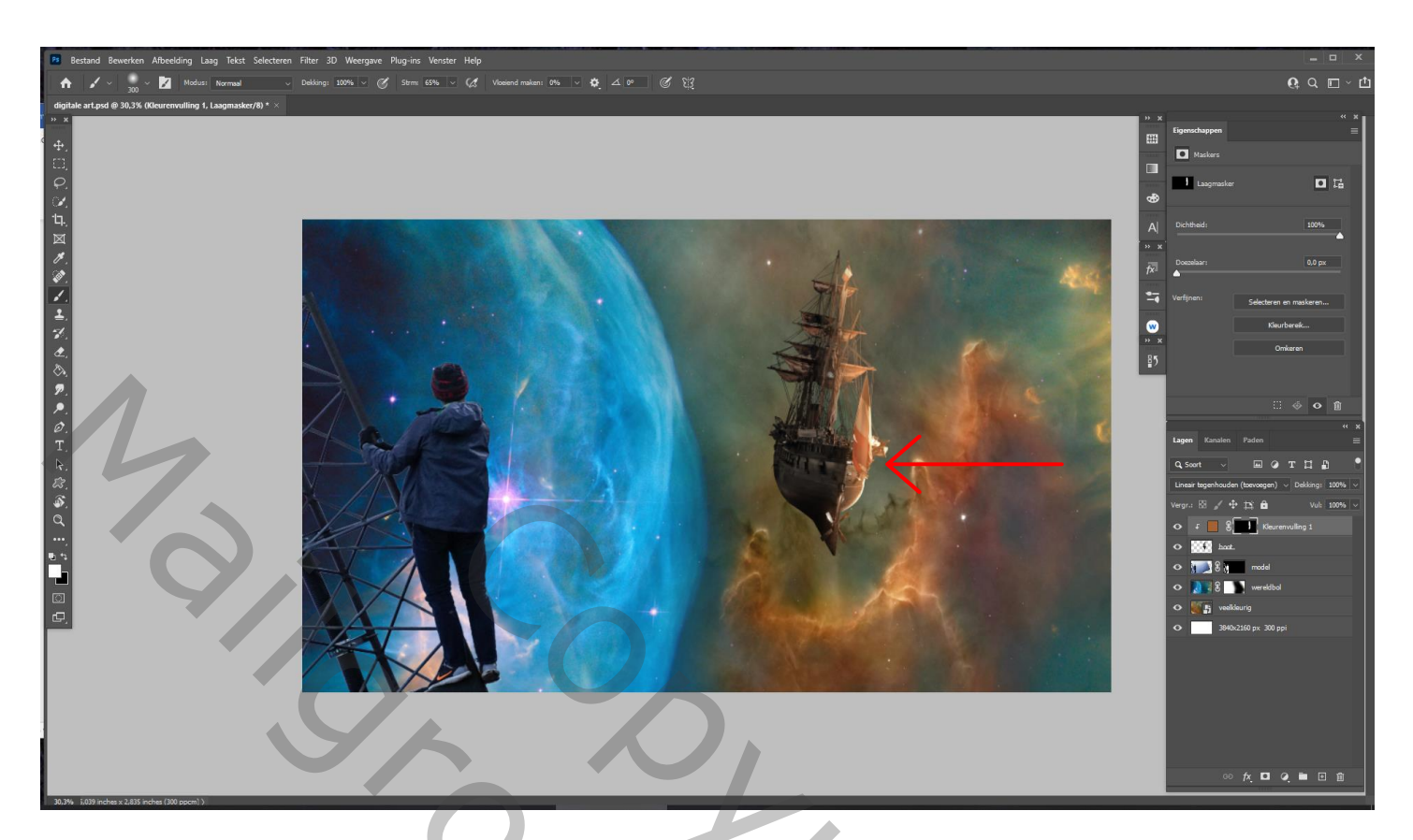

*Nieuwe laag bovenaan, met uitknipmasker, zet de modus op lineair tegenhouden Aanpassingslaag vollekleuren (2cb2e1), het laagmasker omdraaien, en met wit penseel ,dekking 16% Over de linkerkant van de boot gaan aanpassingslaag curven invoer 137,uitvoer 92 (uitknipmasker)*

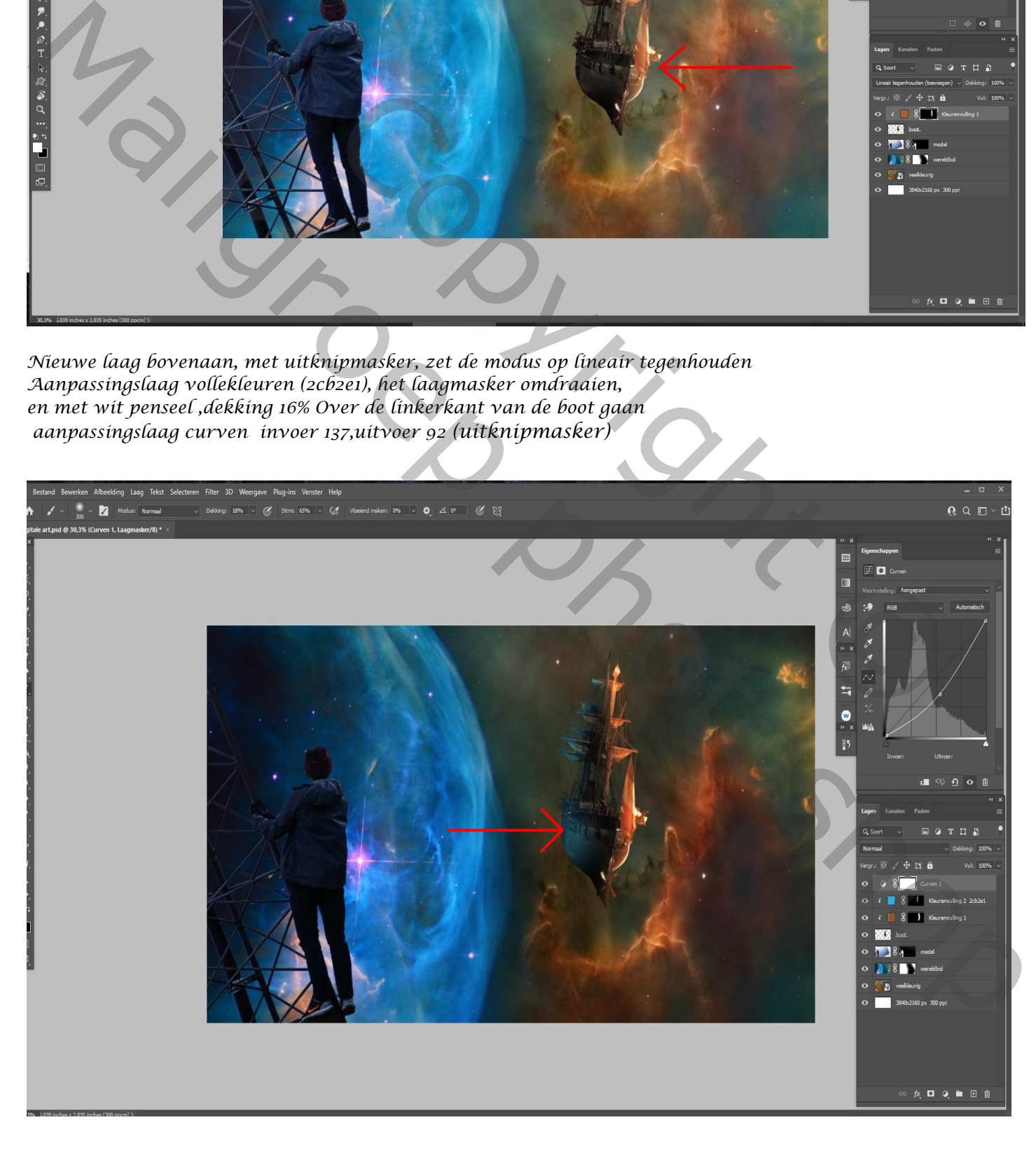

*5*

*Nieuwe laag onder de curvenlaag, zet de laagmodus op bedekken,met uitknipmasker Vul de laag met 50%grijs Met zwart penseel dekking 76% over de boot zijkanten van de boot gaan*

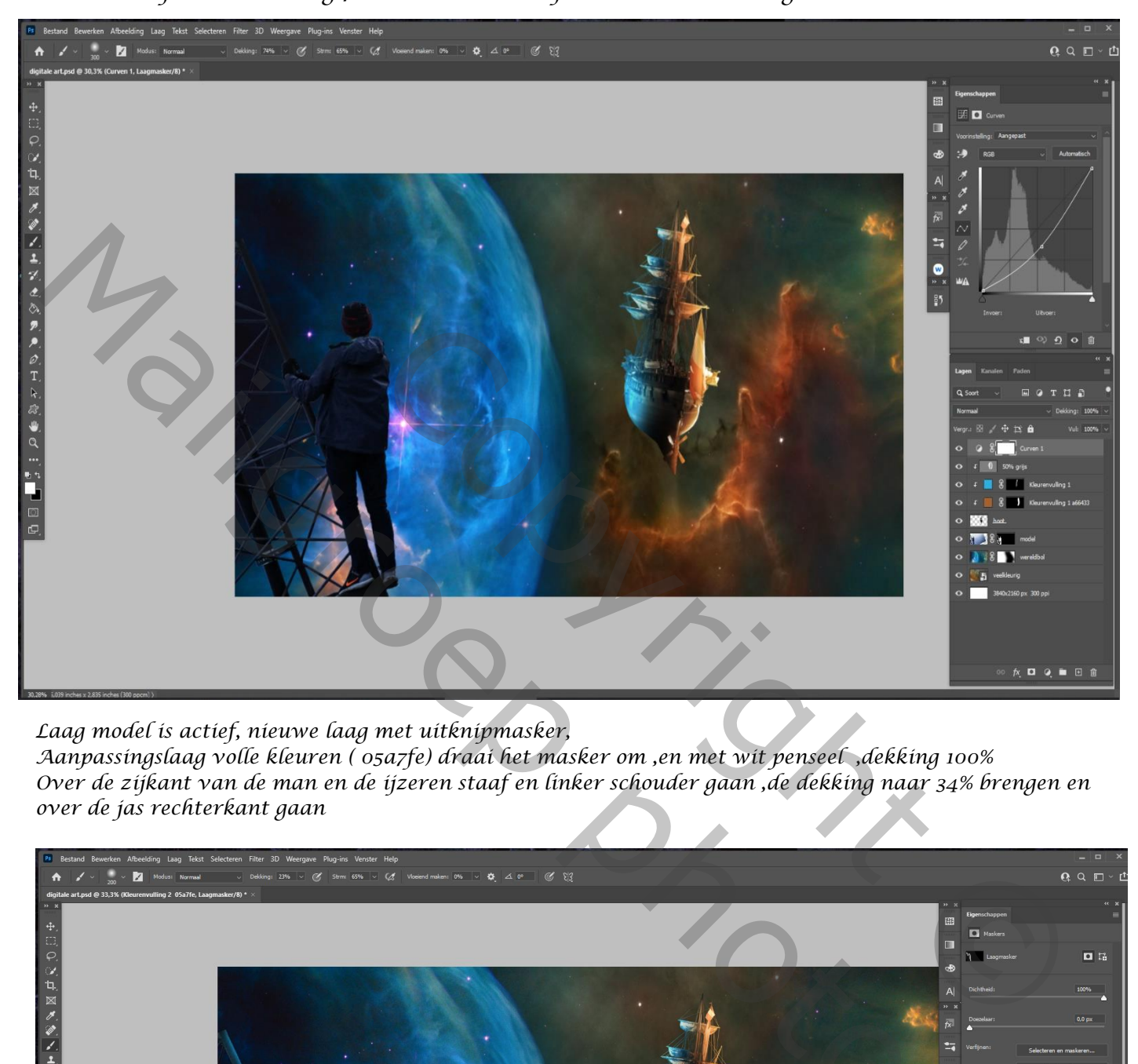

*Laag model is actief, nieuwe laag met uitknipmasker, Aanpassingslaag volle kleuren ( 05a7fe) draai het masker om ,en met wit penseel ,dekking 100% Over de zijkant van de man en de ijzeren staaf en linker schouder gaan ,de dekking naar 34% brengen en over de jas rechterkant gaan*

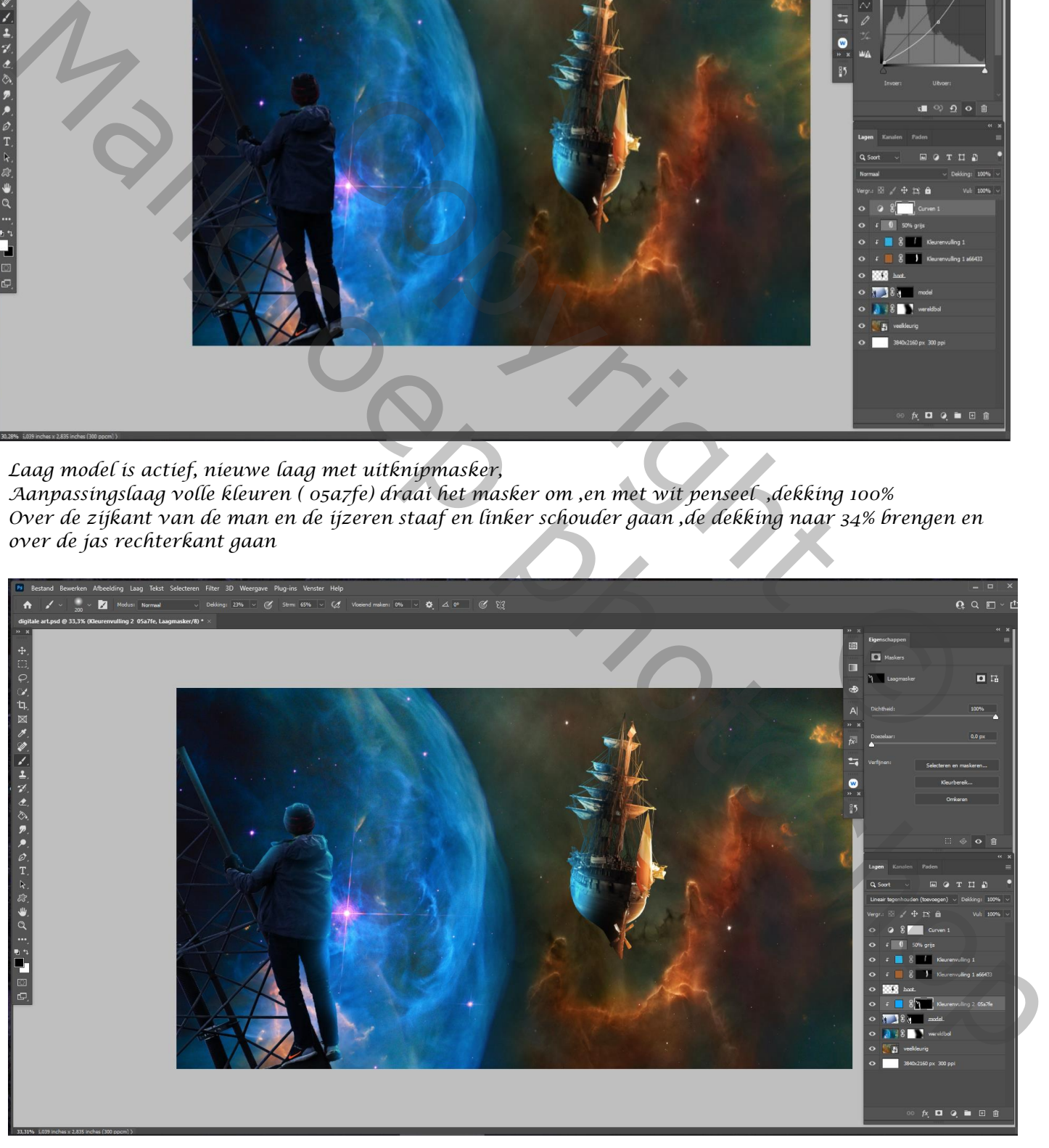

*Nieuwe laag met uitknipmasker. Vullen met 50% grijs, laagmodus bedekken Met zwart penseel dekking 76% over de donkere delen van de man gaan ,aanpassingslaag curven met uitknipmasker invoer 162 uitvoer 111*

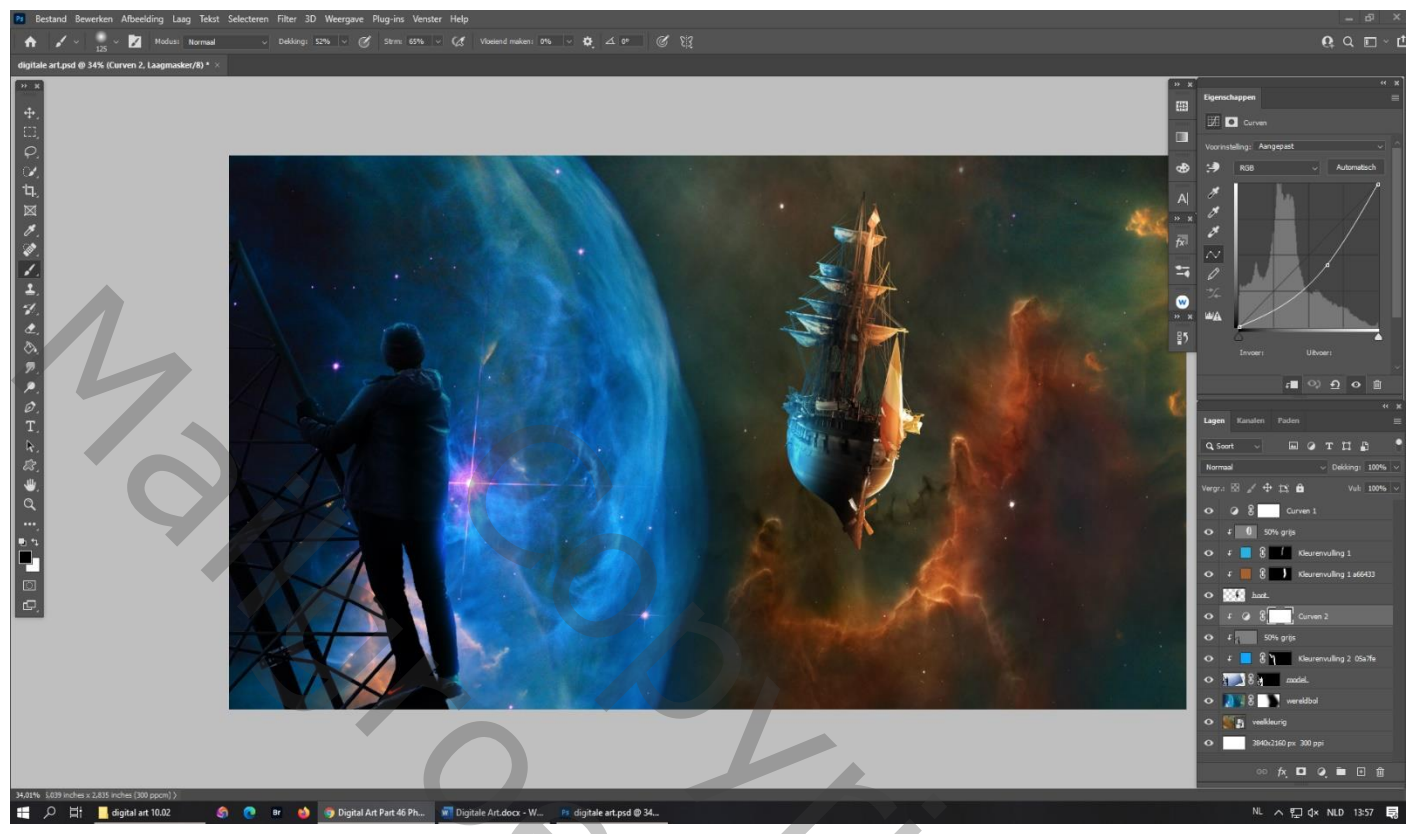

*Foto maan invoegen , onder de laag boot en plaatsen zoals voorbeeld Laagmasker aanmaken en met zwart penseel ronde de maan alles verwijderen*

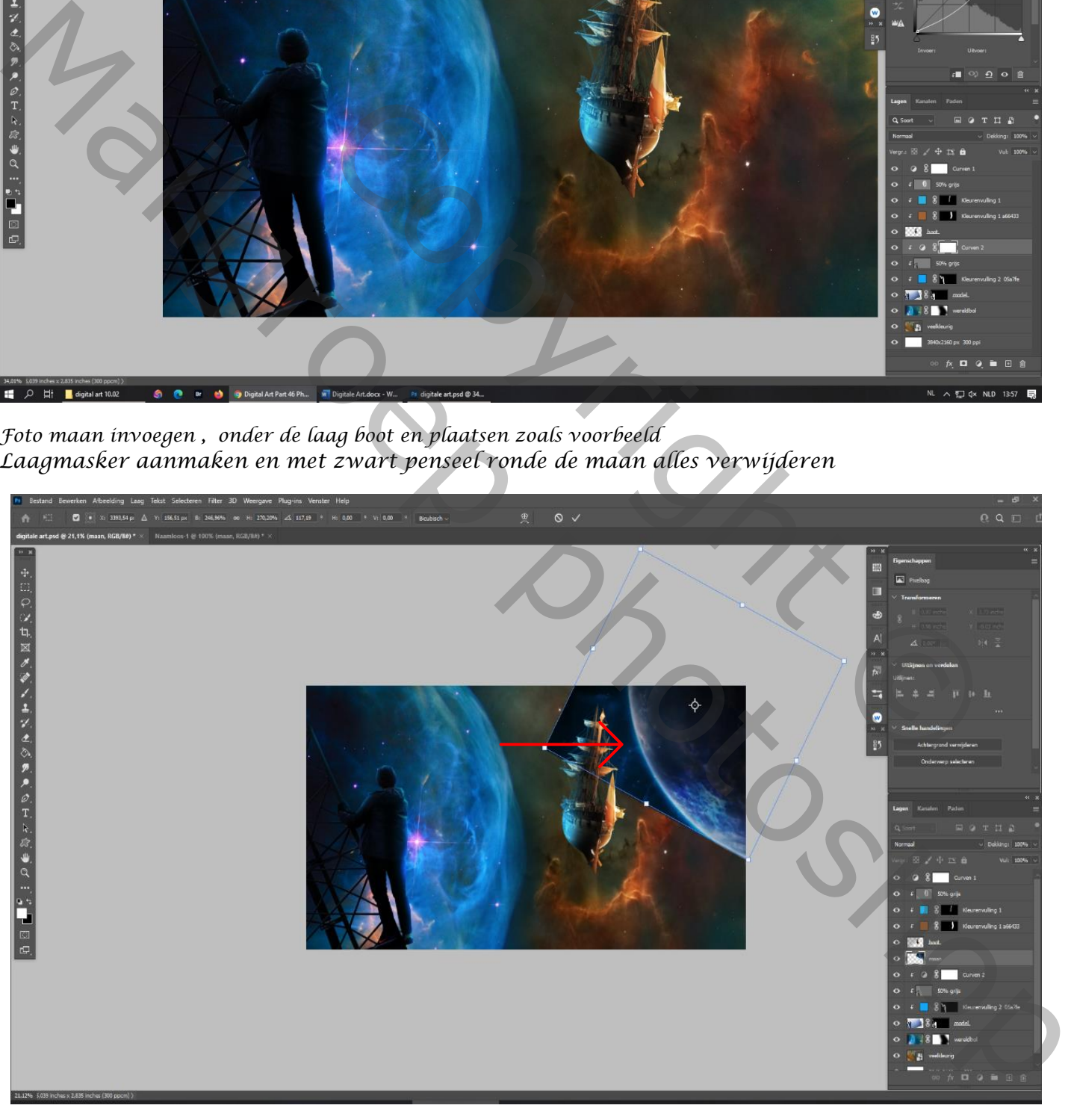

*7*

*Foto vuurkring plaatsen onder de laag boot, zet de laagmodus op kleur bleken*

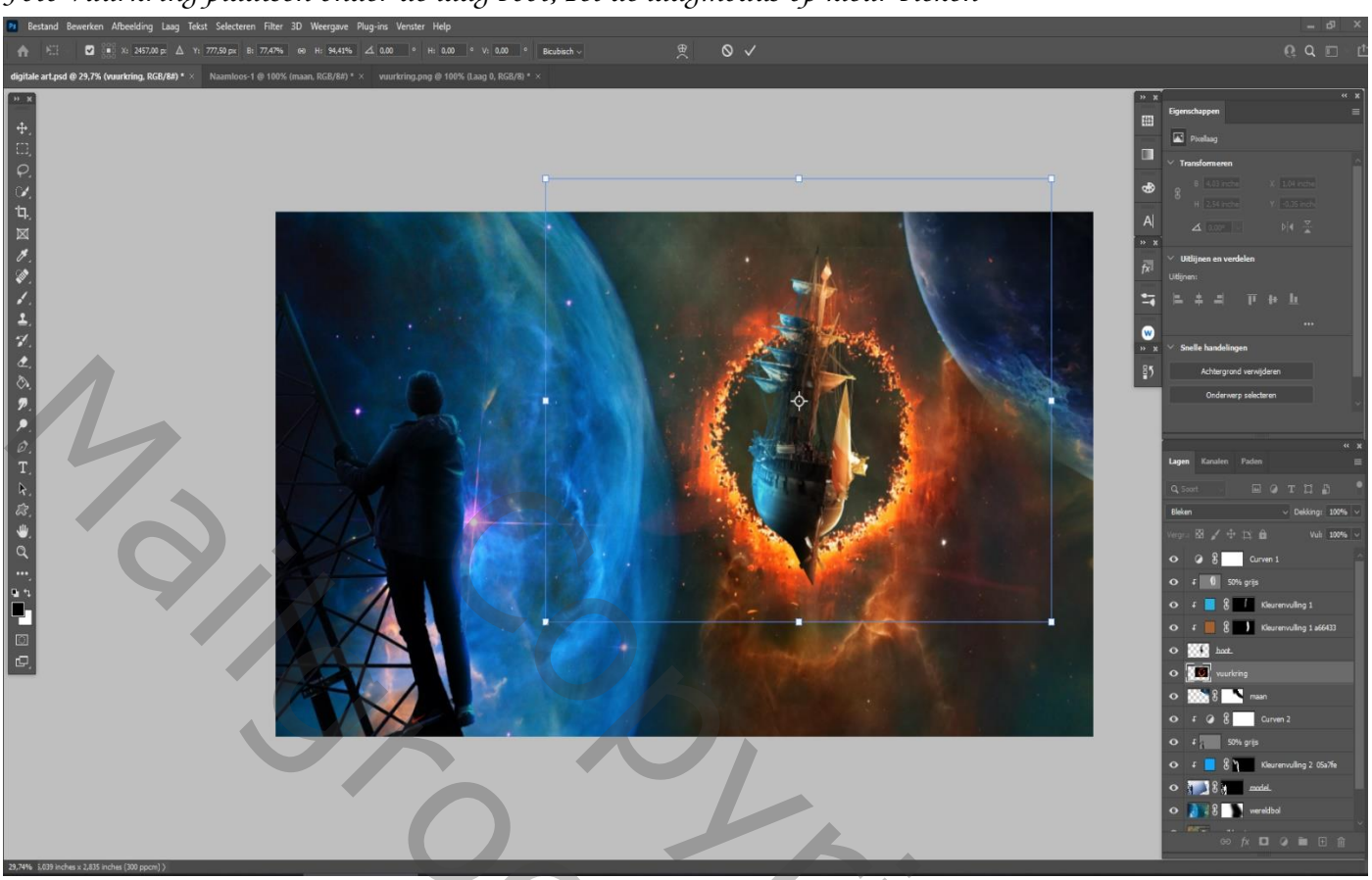

*Onder de laag vuurkring een nieuwe laag , en met zwart penseel dekking 100% de kring donker maken*

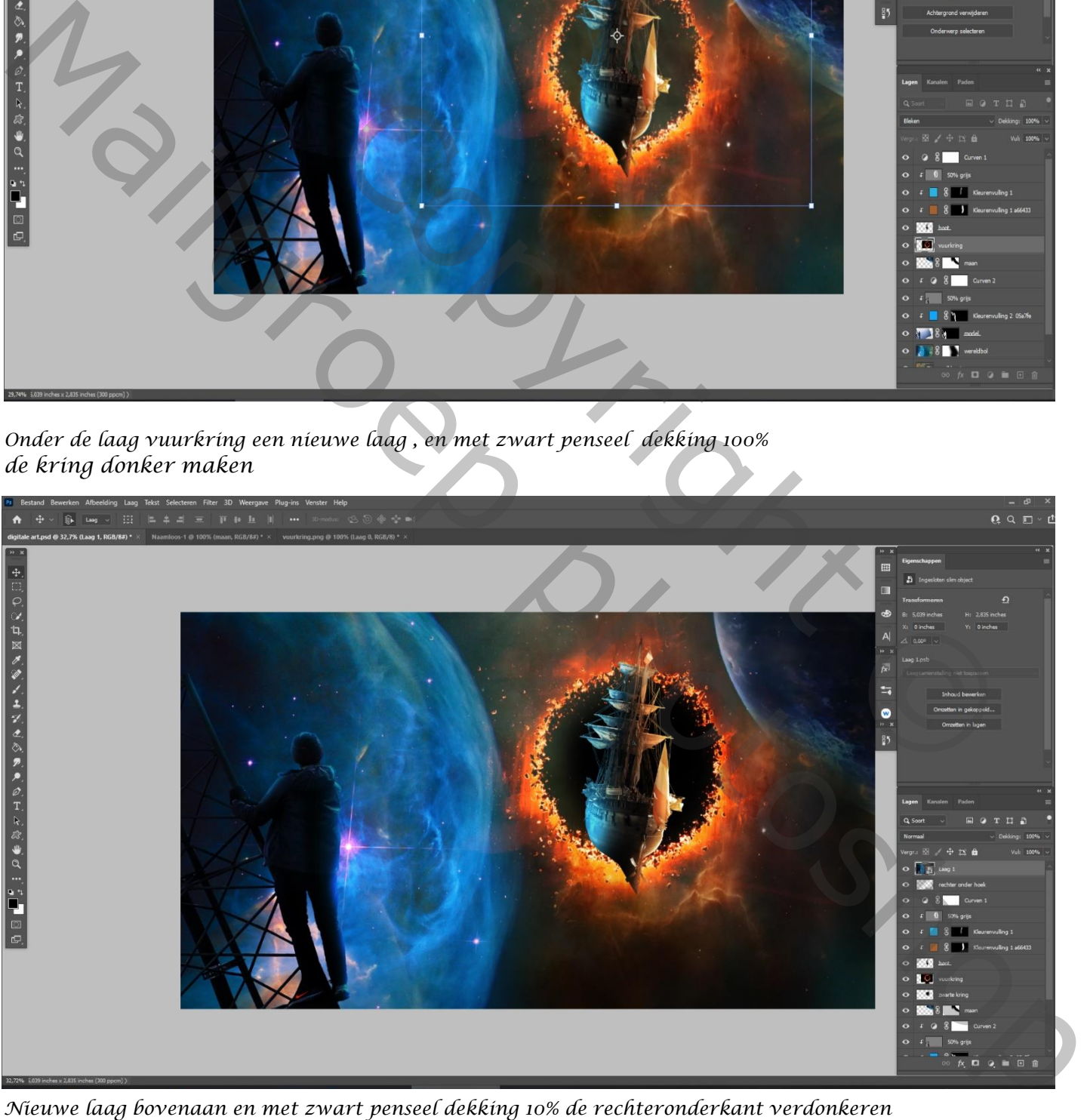

*8*

*Nieuwe laag bovenaan en met zwart penseel dekking 10% de rechteronderkant verdonkeren*

*Als alles naar je zin is druk je op Ctrl+alt+shift+e en maak een slim object van de laag Ga naar camera raw en zet de instellingen zoals het voorbeeld*

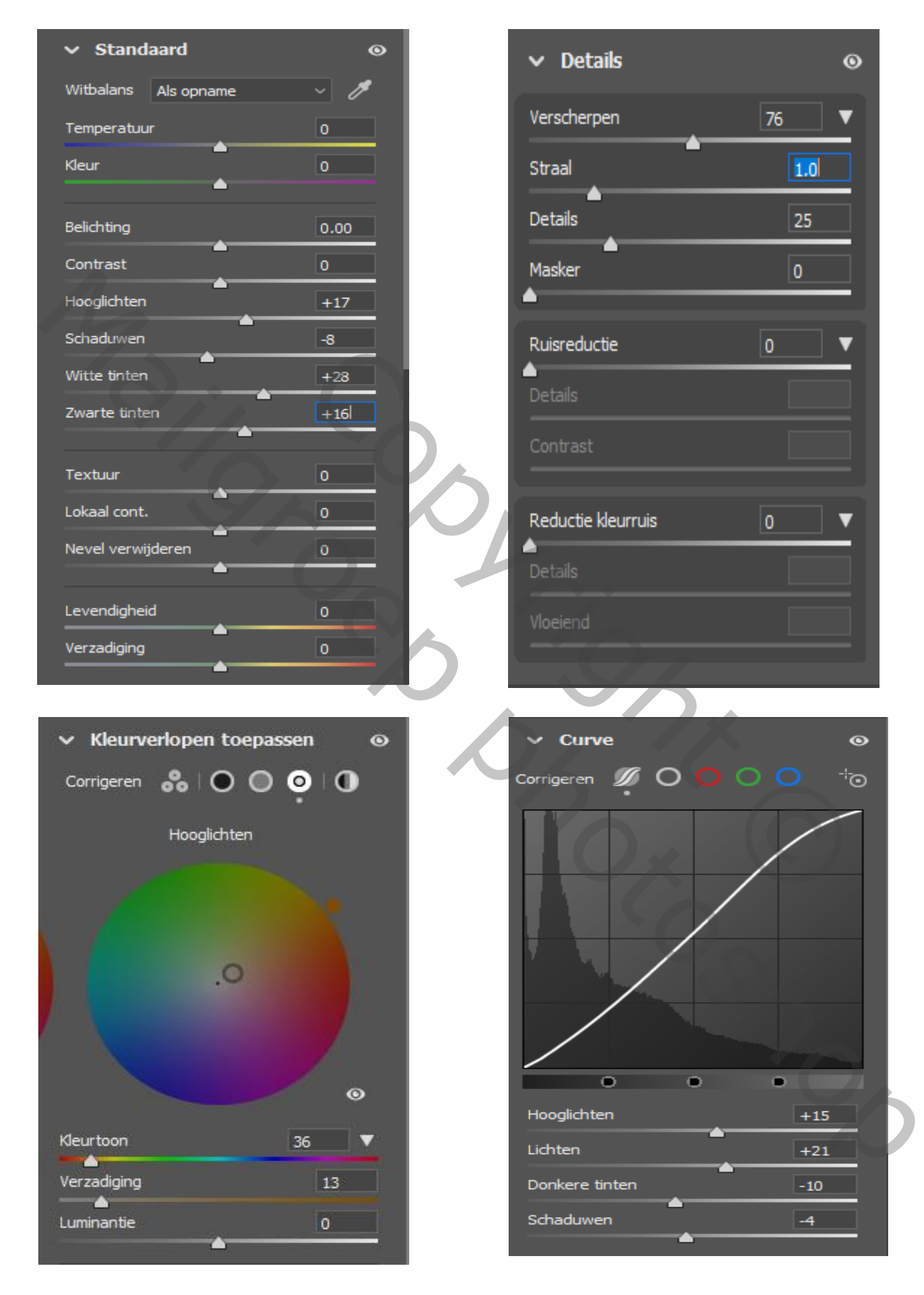

 $-4$ 

 $\ddot{\mathbf{O}}$ 

 $\overline{\phantom{a}}$ 

76

 $1.0$ 

25

 *Digitale Art Ireene*

*9*

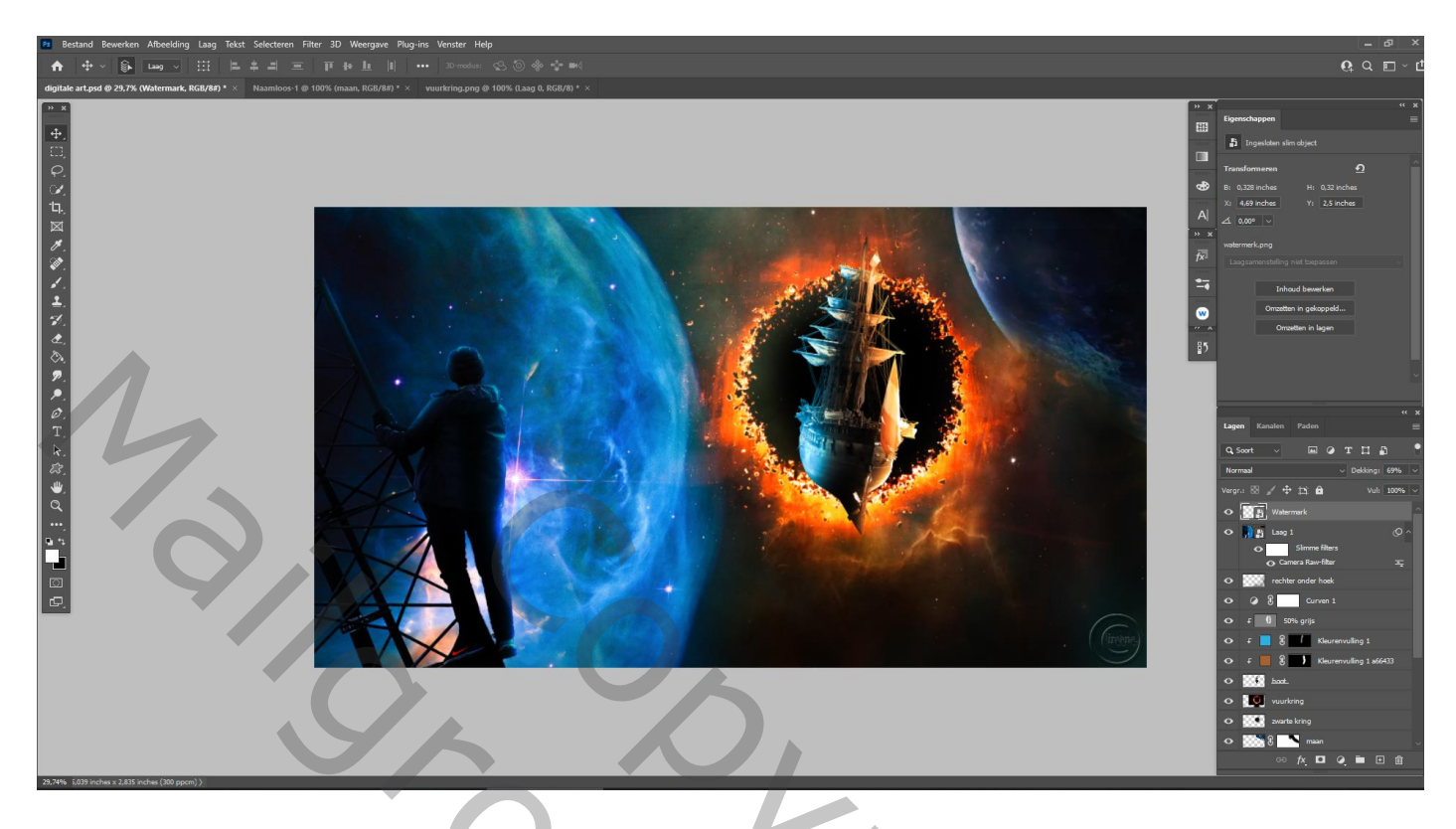

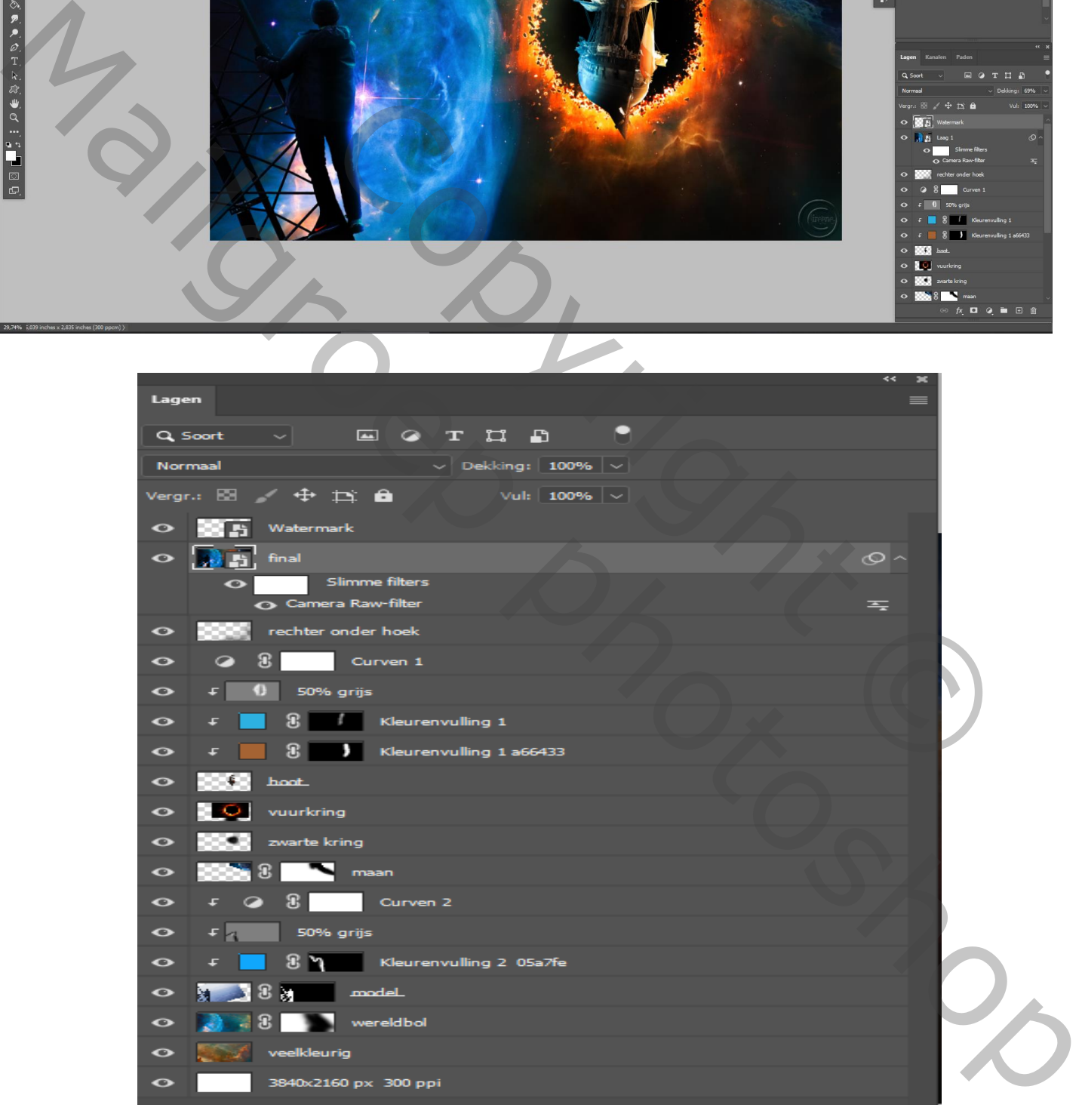